## ロゴマーク電子申請の手順(パソコン&携帯電話共通)

1. 【深谷市 SDGs 未来都市公式ロゴマーク届出フォーム】で「メール認証して申請 に進む」を選択し、申請者のメールアドレスを入力(指定受信設定をされている 場合は noreply@mail.graffer.jp を受信できるように設定を変更しておく)。 ※メールアドレスの登録が済んでいる場合は、「ログインして申請に進む」も利 用可

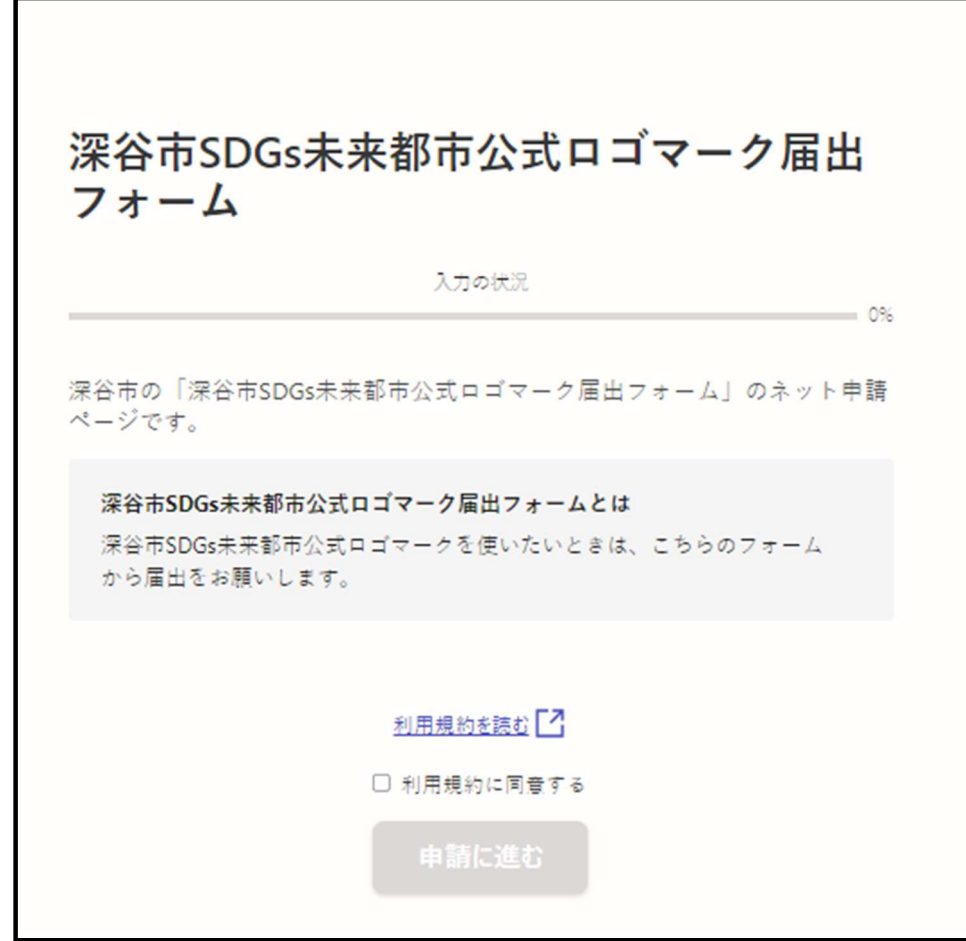

- 2. メールが届いたら、メール文中のURLをクリックしてメールアドレスの認証を 完了する。
- 3. 利用規約に同意する。
- 4. 申請者の情報を入力。

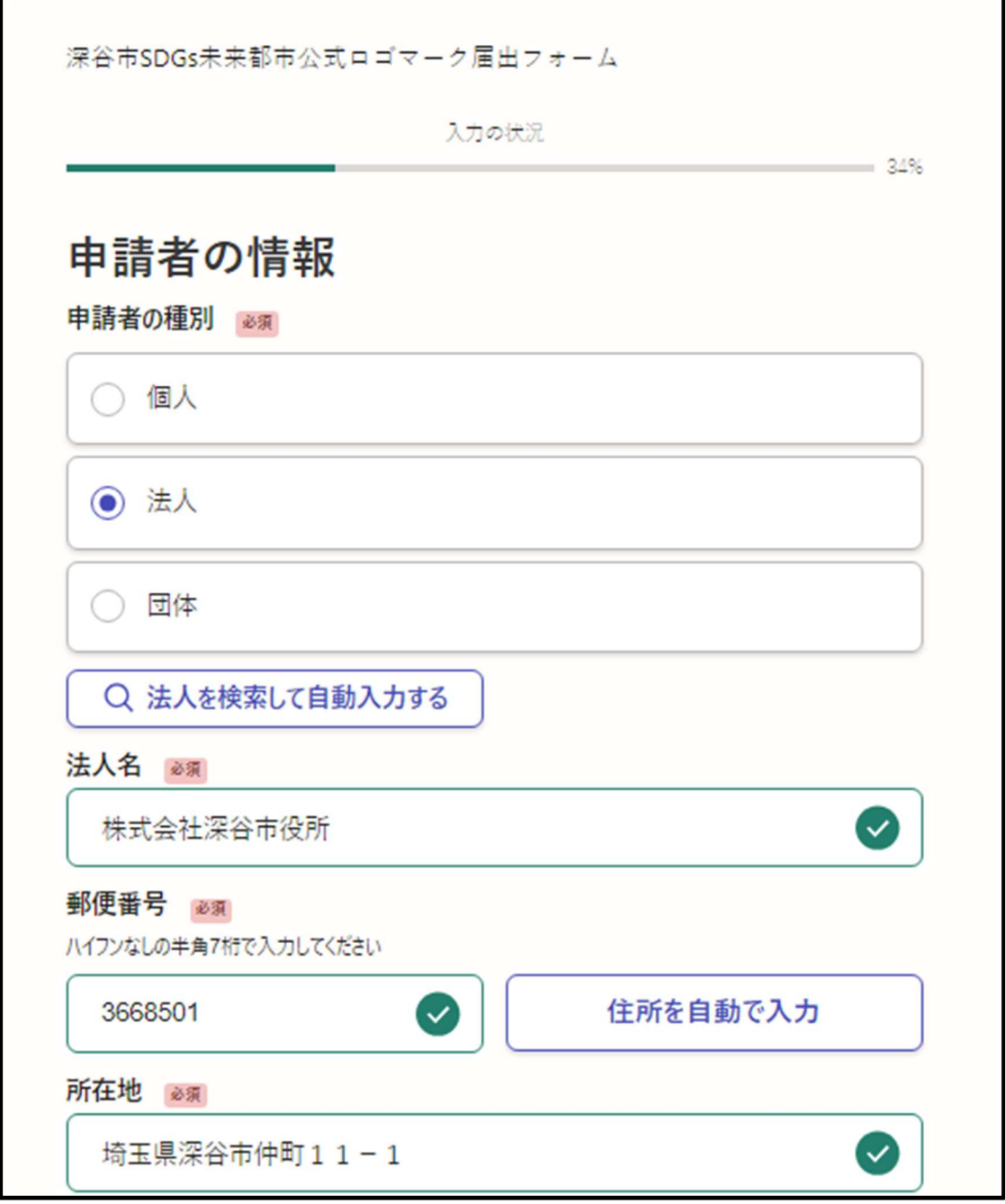

5. ロゴマークの届出内容を入力。 (まだサンプルが作成できていない場合は、後日、企画課のアドレス p l a n k i k a @ c i t y . f u k a y a . s a i t a m a . j p に 送 る)

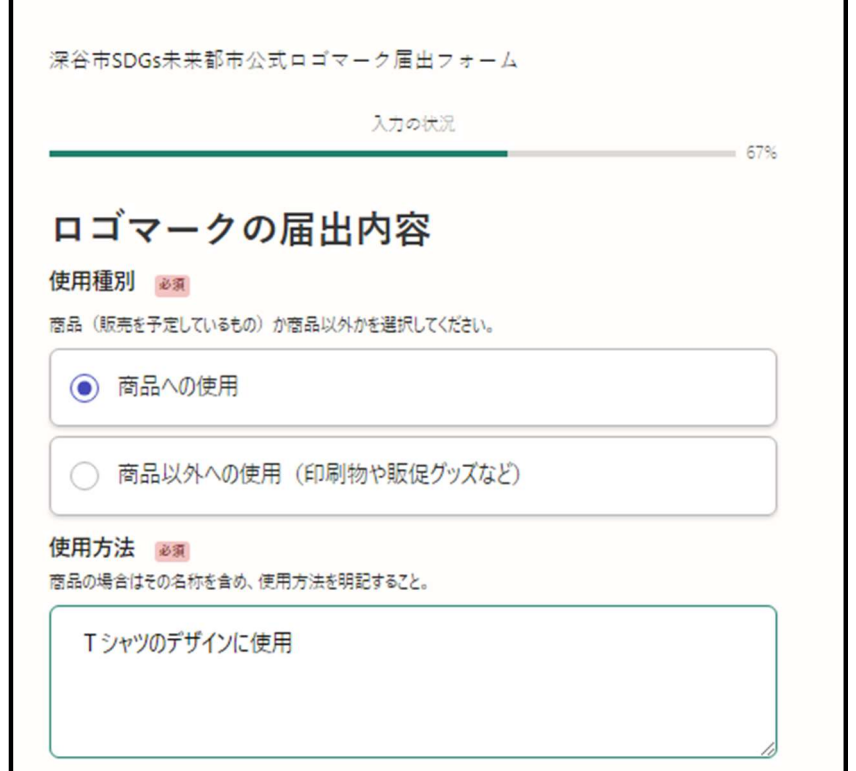

6.申請内容の確認をする。

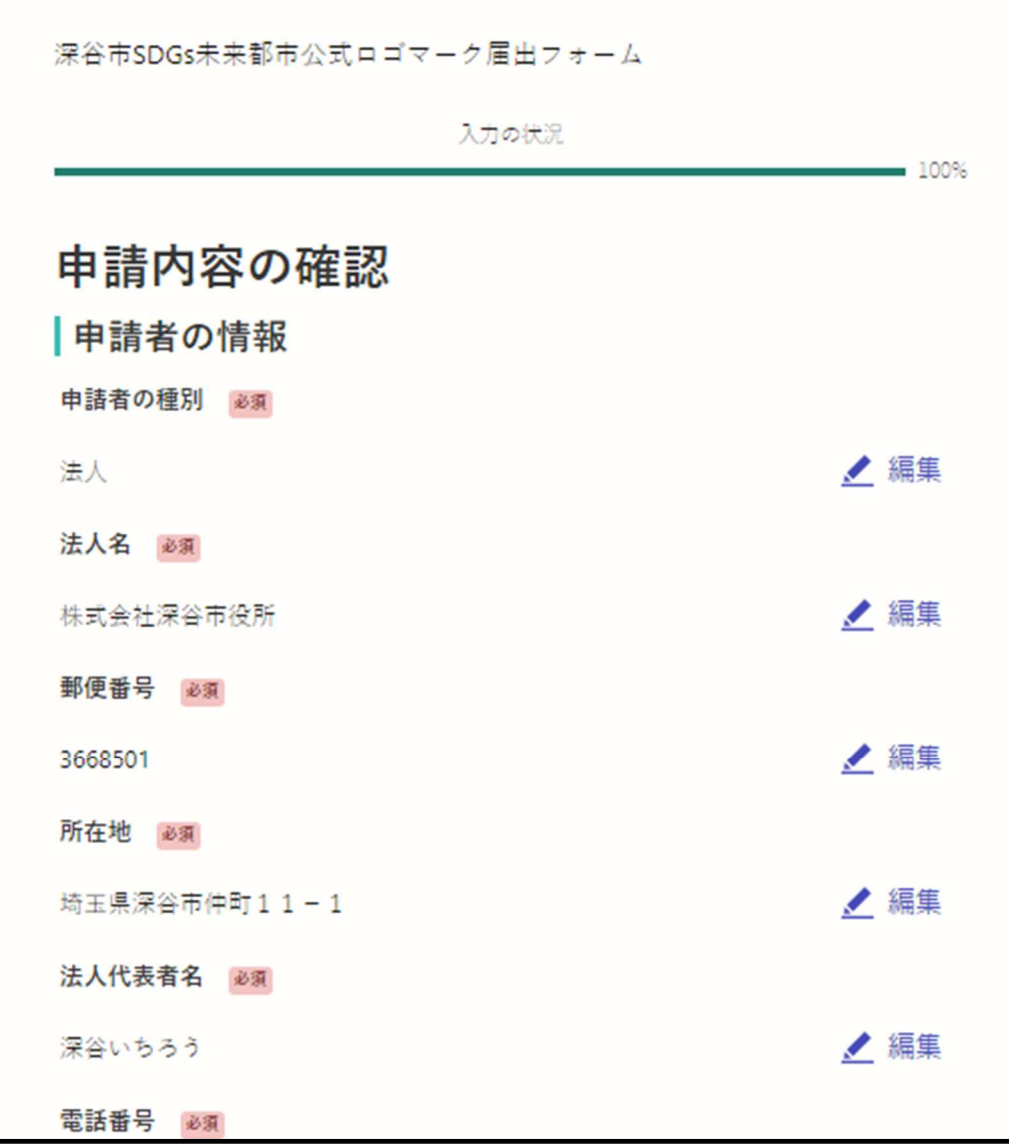

7.「この内容で申請する」をクリックして、申請完了。 (申請内容は「こちら(申請詳細)」をクリックすると確認できる) ※正しく届け出ができた場合は、メールで通知されます。

## 申請が完了しました

完了メールを登録頂いたメールアドレスに送信しまし た。また、 申請内容はこちら (申請詳細) からご確認い ただけます。